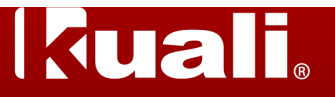

**Purpose:** The purpose of this job aid is to list and describe the **Action List** features in KFS. In this job aid, you will learn about:

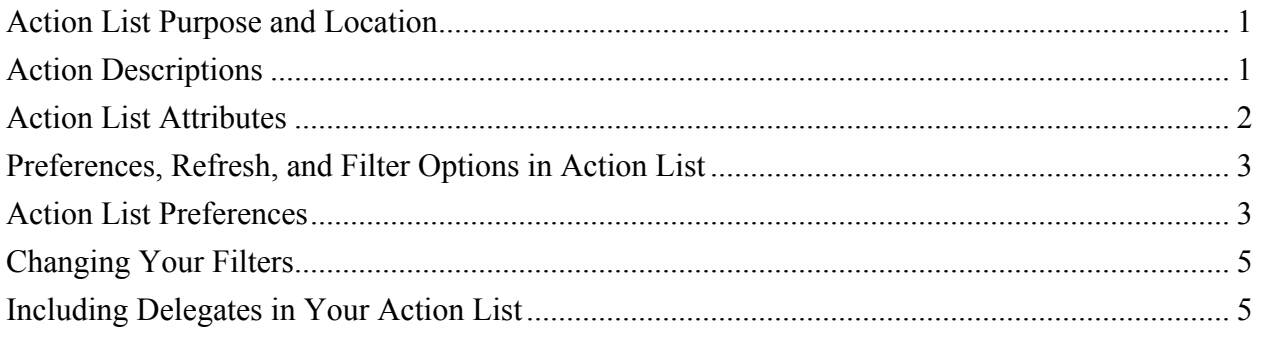

## **Action List Purpose and Location**

The purpose of the **Action List** button is to alert a user about one or more **Documents** that require the user's attention. The **Action List** button appears in two places:

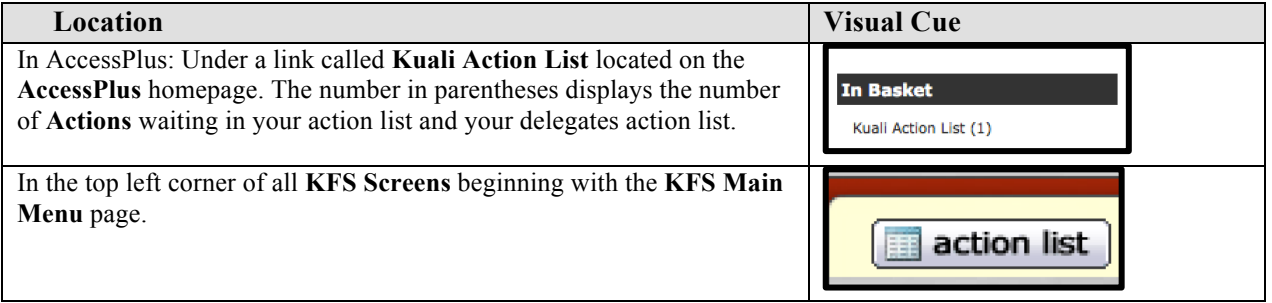

## **Action Descriptions**

The actions that are required for you to take in your Action List will depend on your role or responsibilities on the Account. The table below lists and describes required and recommended actions to be taken by the user depending on the user's role on the Account(s):

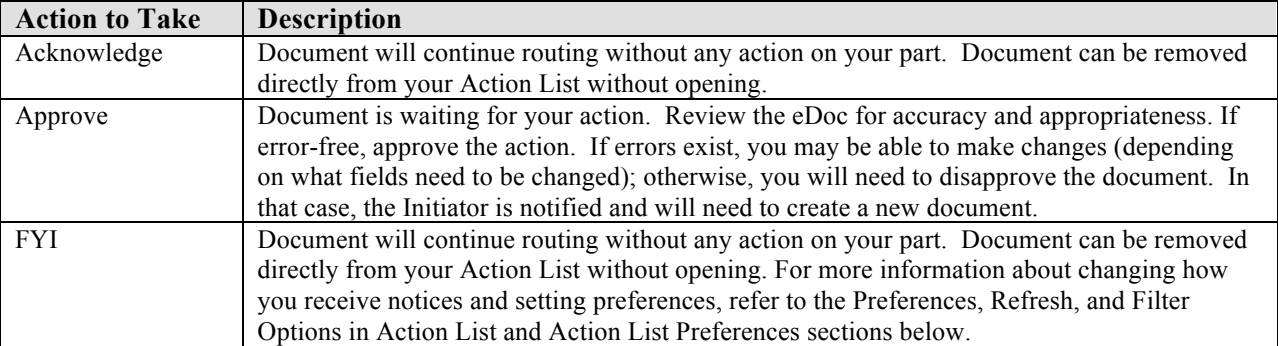

*Note*: For more information about roles, refer to the **Connecting People to Accounts** section in the **Understanding Accounts Job Aid**.

### **Action List Attributes**

The table below lists and describes document attributes and descriptions commonly displayed as table headers on the **Action List** screen based on your set **Preferences**.

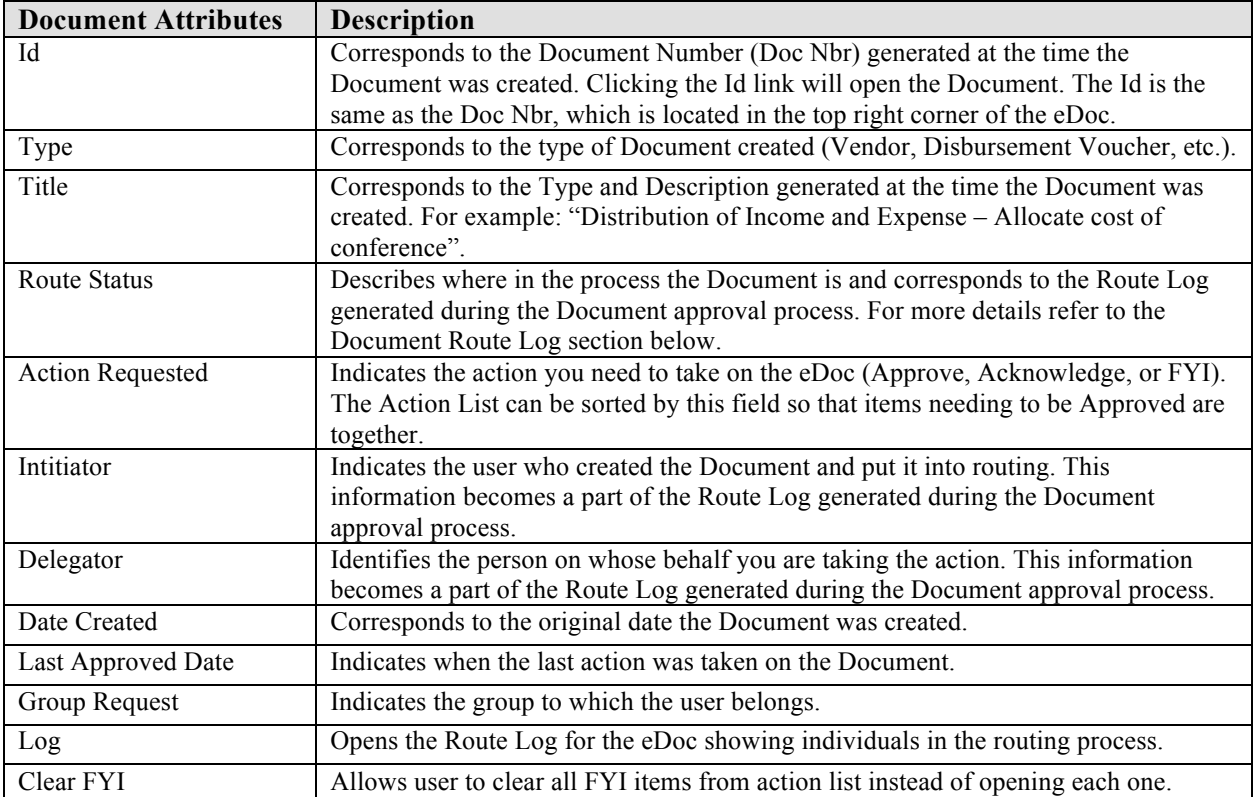

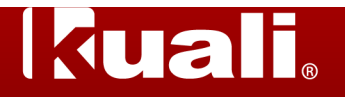

### **Preferences, Refresh, and Filter Options in Action List**

Along with the **Choose Secondary Delegation** button described at the end of this document, three other buttons appear on the top right side of the **Action List** screen. These buttons allow you to change other settings and the look of your **Action List**:

- 1. Preferences button Opens the **Workflow Preferences** screen. See descriptions below.
- 2. Refresh button Allows you to reload your active **Action List** without any changes.
- 3. Filter button Opens the **Action List Filter** screen. See Descriptions below.

# Choose Secondary Delegation v preferences refresh filter **Choose Secondary Delegation** All Secondary Delegations **1 2 3Bilstad, Mary** Orth, Magann

### **Action List Preferences**

The **Preferences** button opens a **Workflow Preferences** screen, which allows you to choose how you want to view your **Action List**. The **Workflow Preferences** screen is divided into four sections described below:

- 1. General
- 2. Fields Displayed in Action List
- 3. Document Route Status Colors for Action List Entries
- 4. Email Notification Preferences

#### *General Preferences*

The **General** section of the **Workflow Preferences** screen allows you to select from the following **Action List** settings:

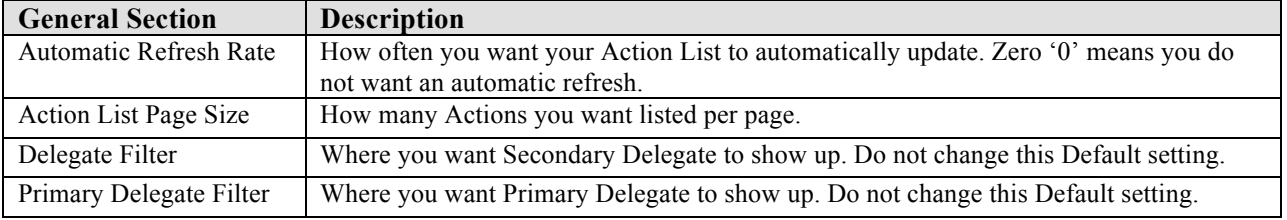

## *Fields Displayed in Action List*

This option allows you to select the fields you want displayed on the **Action List** screen. Fields to choose from are described in the **Document Attributes in Action List** section above.

### *Document Route Status Colors for Action List*

This option allows you to color-code your **Route Status** column on the **Action List** table. The default selection is "no color". Below is a list and descriptions of each **Route Status** option:

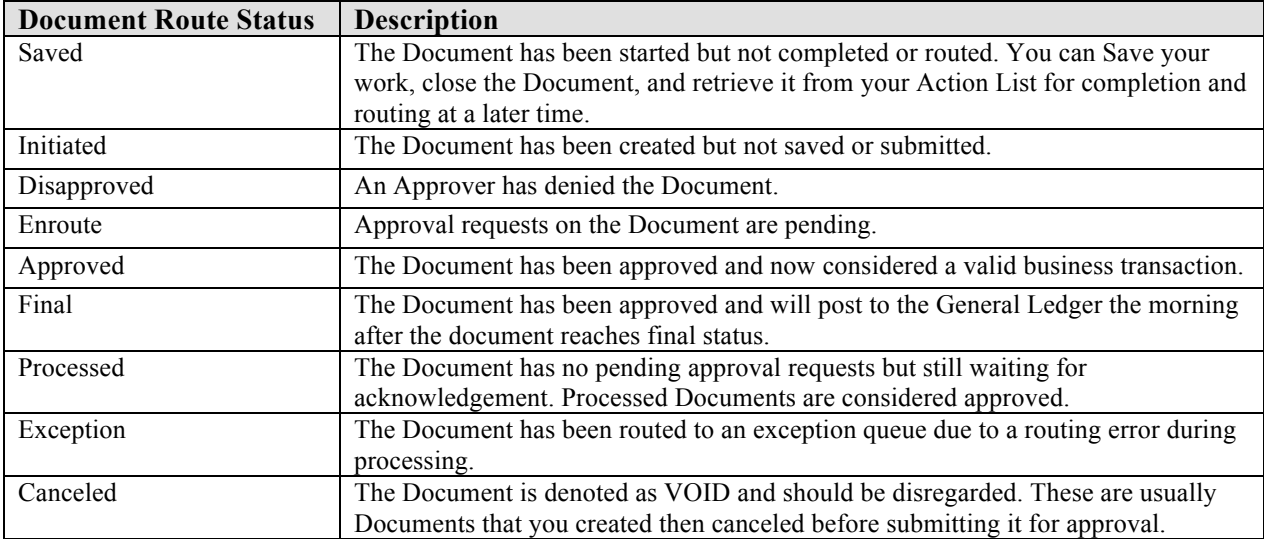

## *Email Notification Preferences*

This option allows you to choose if and when you want to receive an email notification about the **Action** to be taken and to specify the **Document Types.** Users who routinely access their **Action List** may want to set the **Default Email Notification** to none to turn off the email notification.

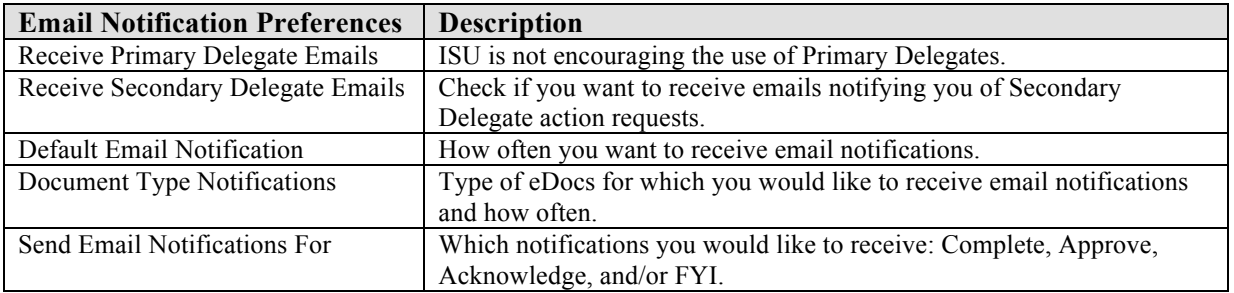

## **Changing Your Filters**

The **Filter** button opens an **Action List Filter** screen, which allows you to display a subset of the **Action List** by specifying filter criteria based upon parameters below. For example, you could set the **Action Requested** filter so that only the Document needing to be approved appears.

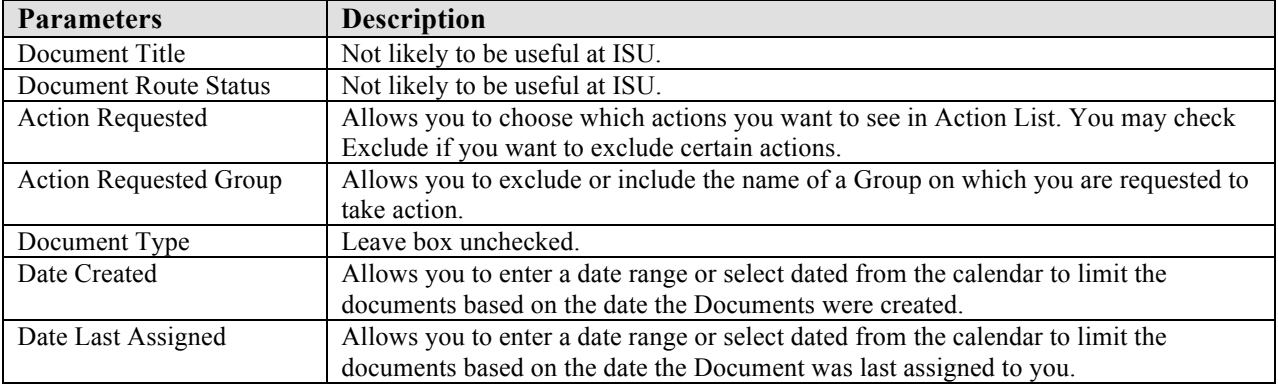

*Note*: If there is a filter in place, the **Clear Filter** button will appear in the upper right corner of the **Action List** screen. To view your entire **Action List**, click **Clear Filter**.

## **Including Delegates in Your Action List**

An eDoc needing the Fiscal Officer's approval will appear only in the Fiscal Officer's **Action List**, not the Delegate's. If you are a Delegate and need to see eDocs, you can use the **Choose Secondary Delegation** dropdown list to make the eDocs appear in your **Action List**.

You can select either **All Secondary Delegations** to see all eDocs for which you are the Delegate or select the name of an individual. An individual's name would be used if this normal Approver (Fiscal Officer) is away from work. You can change the dropdown back once the individual returns.

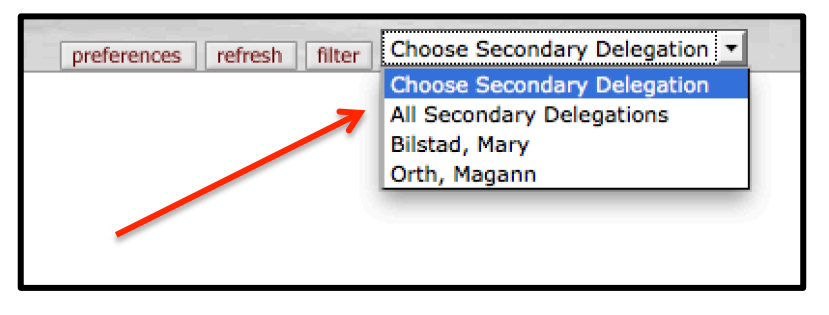

*Note*: This dropdown will not appear until a transaction on an Account for which you are the delegate is initiated.